## **1. Configuration / Settings**

First of all, would you like the Bitstream 3X LFO to play on synchronized with any external device ? If you have no idea choose the internal synchronization *(case 1)*. Otherwise, choose external *(case 2)* and check your external master device is configured to send midi clock to the Bitstream 3X.

Click on the **Edit Button** and use the **Select Encoder** to setup the following menus :

*Case 1 : Internal synchronization*

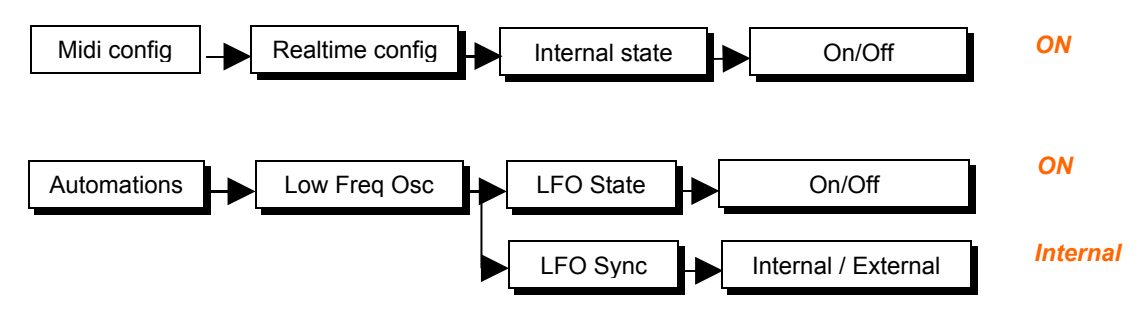

*Case 2 : External synchronization*

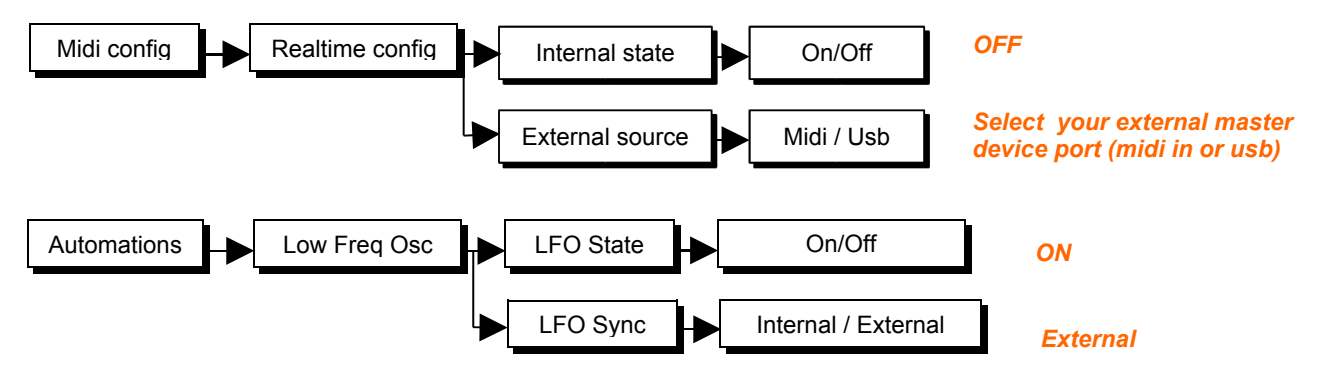

## **2. Turning on the LFO**

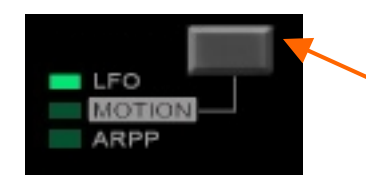

Press on the automation **Selection Button** to select LFO. Check the active selection with the dedicated **LED Selection.**

You can check the LFO status in the main LCD screen.

"TRIG" means the Bitstream 3X is waiting for a "start" message to run.

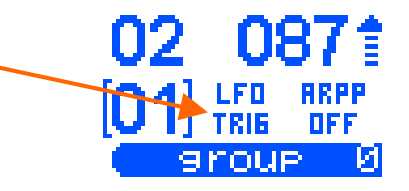

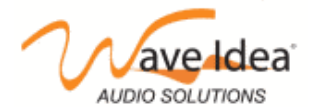

www.waveidea.com

In case of an internal sync, push the **PLAY button** to launch the LFO.

In case of an external sync, press PLAY on your external master device.

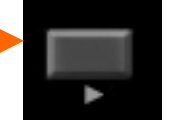

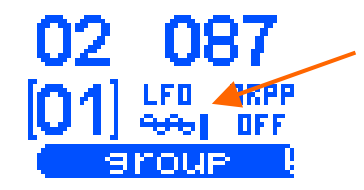

Here it is : the LFO is running. You see its status evolving on the main LCD screen. If not go back to step 1 and check your configuration.

## **3. Playing with the parameters**

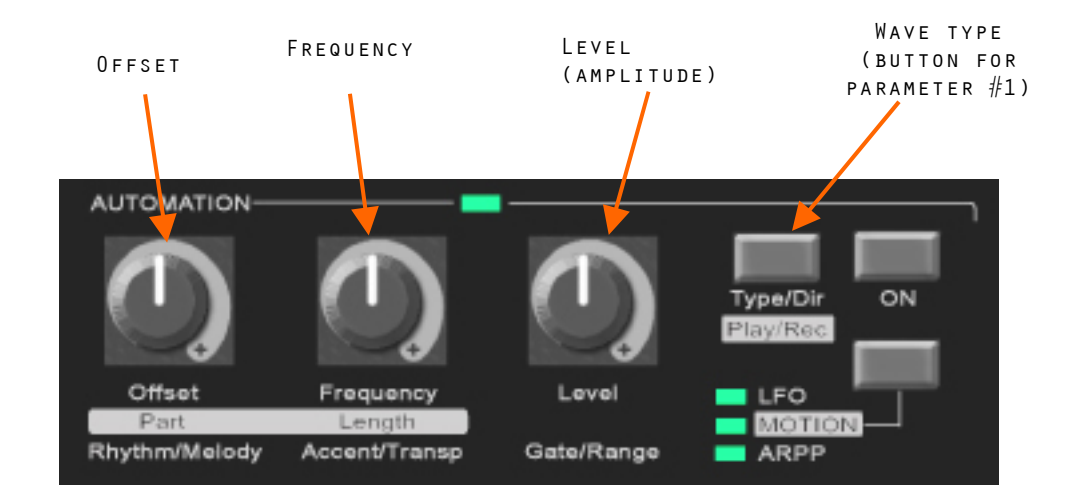

Now you can play with the 3 **Dedicated Potentiometers** to control the following parameters :

The **Button for Parameter # 1** allows to to change the wave form. (Sine, triangle, square or random)

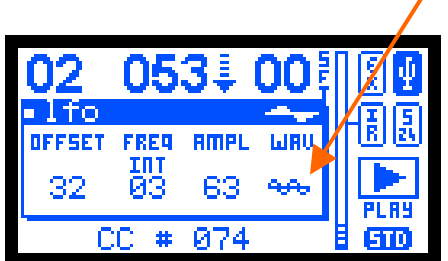

To change the midi event generated by the LFO see the CONTROL ASSIGNMENT quick start guide or use the Bitstream 3X configuration software.

For more detailed information about LFO and automations please refer to Bitstream 3X user's manual.

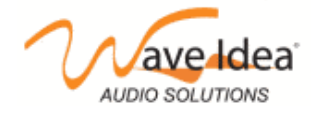

www.waveidea.com